# **View a CIRA Record**

To view a Check Image and Research Archive (CIRA) record, complete the following steps:

- 1. From the **Check Processing** tab click **CIRA Query**. The *CIRA Query* page appears.
- 2. Enter your search criteria.
	- Select an **OTC Endpoint**, *required*

### **Application Tip**

If you do not know the full name of the OTC Endpoint, enter a partial name search (as few as one letter) in the **Starts with** text box and click the **Select From List** icon (magnifying glass). The configured OTC Endpoints appear according to the user's access. Click the appropriate OTC Endpoint radio button.

- Check/uncheck the **Include Subordinates** check box
- Check/uncheck the **Retrieve Mobile Check Transactions Only** check box
- Select a **Form Name**
- Select a **Deploy Date**

#### **Application Tips**

- By default, the **Include Subordinates** check box is checked. Add a check mark to generate a report that contains data for the subordinate OTC Endpoints. Remove the check mark to generate a report that contains data only for the selected OTC Endpoint.
- By default, the **Retrieve Mobile Check Transactions Only** check box is unchecked. Data for **Retrieve Mobile Check Transactions Only** is not yet available and will be included in a future release.
- By default, the most recent **Deploy Date** and **Form Version** will populate the **Deploy Date** field, once the **Form Name** is selected.
- 3. To search for a transaction:
	- Using the CIRA Query search criteria, complete the following steps:
		- Under CIRA Query,
			- Select a **Form Name**
			- Select a **Deploy Date**
		- Under User Defined Fields,
			- Enter **User Defined Field 1**
- Enter **User Defined Field 2**
- Enter **User Defined Field 3**
- Enter **User Defined Field 4**

### **Application Tips**

- By default, the **CIRA Query** screen is expanded. If the **CIRA Query** screen is expanded, the **Search ACR Transaction** screen is collapsed.
- By default, the most recent **Deploy Date** and **Form Version** will populate the **Deploy Date** field once the **Form Name** is selected.
- The **User Defined Fields** are visible based on the selected OTC Endpoint **Form Name** and **Deploy Date**.
	- Enter the **Account number**
	- Enter the **Bank Routing Number**
	- Enter the **IRN (Individual Record Number)**
	- Enter the **Check Number**
	- Under **Check Amount**
		- Select the appropriate drop-down field
		- Fnter the check amount
	- Select a **Settlement Status**
	- Enter the **5515/Debit Voucher Number**
	- Enter the **215/Deposit Ticket Number**

#### **Application Tips**

- If an **IRN** or **Batch ID** and a date range (**Received Date**, **Capture Date**, **Settlement Date**, and **Return Settlement Date**) are entered, OTCnet ignores the date range.
- The **5515/Debit Voucher Numbe**r represents items returned to an agency due to unsuccessful collection efforts.
- The **215/Deposit Ticket Number** represents items credited into FRB CA\$HLINK for a given agency on a given day.
	- Enter the **Cashier ID**
	- Enter the **Batch ID**
	- Click the **Received Date:** radio button
		- Select **From** and **To** Received Date range

Or

• Select the **On** Received Date

Or

- Click the **Check Capture Date**: radio button
	- Select **From** and **To** Check Capture Date range

Or

Select the On Check Capture Date

# **Application Tips**

- **Received Date (From)** and **(To)** represents the date range the check was received into OTCnet. **Received Date (On)** represents the single specific date the check was received into OTCnet.
- If the **Received Date** radio button is selected, OTCnet does not validate any other date range values (**Capture Date**, **Settlement Date** or **Return Settlement Date**).
- **Check Capture Date (From)** and **(To)** represents the date range the check was processed by the **Check Capture Lead Operator** or **Check Capture Operator**. **Check Capture Date (On)** represents the single specific end date the check was processed by the **Check Capture Lead Operator** or **Check Capture Operator**.
- If the **Check Capture Date** radio button is selected, OTCnet does not validate any other date range values (**Received Date**, **Settlement Date** or **Return Settlement Date**).

Or

- Click the **Settlement Date**: radio button
	- Select **From** and **To** Settlement Date range

Or

• Select the **On** Settlement Date

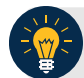

## **Application Tips**

- **Settlement Date (From)** and **(To)** represents the date range when the payment amount was debited from the check writer's account. **Settlement Date (On)** represents the single specific date when the payment amount was debited from the check writer's account.
- If the **Settlement Date** radio button is selected, OTCnet does not validate any other date range values (**Received Date**, **Capture Date** or **Return Settlement Date**).

Or

• Click the **Return Settlement Date**: radio button

- Select the **From/On** Date range
- Select the **To** Date range

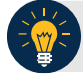

### **Application Tips**

- **Return Settlement Date (From)** and **(To)** represents the date range when the check item was returned. **Return Settlement Date (On)** represents the single specific date the check item was returned.
- When the **Return Settlement Date** radio button is selected, OTCnet does not validate any other date range values (**Received Date**, **Capture Date** or **Settlement Date**).
- By default, the **CIRA Query** screen is expanded. If the CIRA Query screen is expanded, the screen Search ACR Transaction collapsed.

Or

- To query for an ACR transaction, complete the following steps:
	- Click **Search ACR Transaction** to expand the screen
	- Select an **ACR Type**
	- Select an **ACR Reason Code**
	- Enter an **ACR Voucher Number**
	- Enter the **From** and **To** ACR Settlement range

#### **Application Tips**

- By default, the **Search ACR Transaction** screen is collapsed. If the **Search ACR Transaction** screen is expanded, the **CIRA Query** screen is collapsed.
- **Search ACR Transaction** options include **All ACR**, **Adjustment**, **Correction**, and **Rescission**.
- **ACR Reason Code** options include **Duplicate Transaction Processed**, **Non-Cash Item**, **Transaction Amount Correction**, **Representment**, **Warranty Indemnity Claim**, **Voucher Date Change**, **Voucher Number Change**, **Account Switch**, **Transaction Account Switch,** and **ACH Reversal**.
- The maximum numeric characters value for **ACR Voucher Number** is six.
- The maximum date range for the **From** and **To ACR Settlement** range is 90 days.
- 4. Click **Search** to initiate the search.
- <span id="page-4-0"></span>5. The *Count* table and *Search Results* table appears as shown in [Figure 1.](#page-4-0) Click the **IRN** for the check details you would like to view.

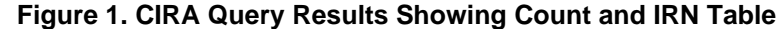

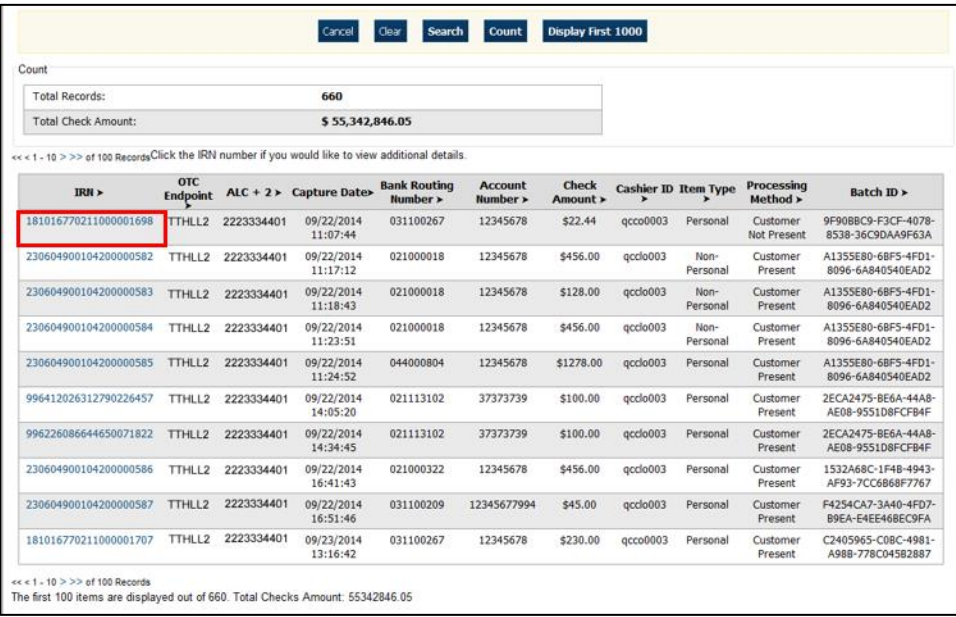

6. The *CIRA Details* page appears showing the **Check Details**, **User Defined Fields**, **Check Image** and **Check History** details as shown in [Figure 2.](#page-5-0)

<span id="page-5-0"></span>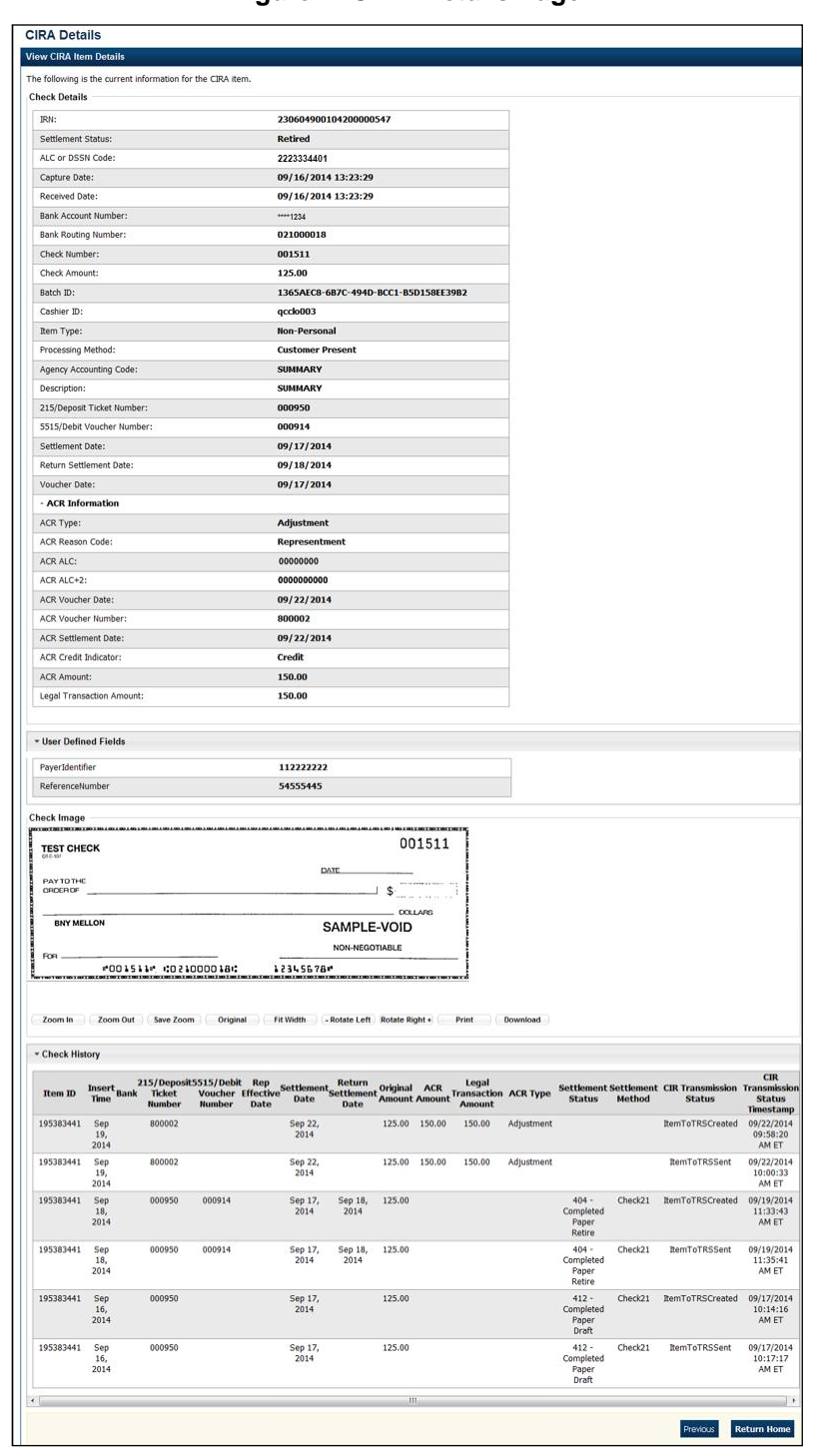

**Figure 2: CIRA Details Page**

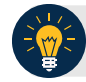

## **Application Tip**

The CIRA Query details page is configured to display a maximum of 90 days of search results. This range parameter applies when a user searches using **Received Date**, **Check Capture Date**, **Settlement Date**, **Return Settlement Date** or **ACR Settlement date**. The system will display an error message if you search for results beyond the configured range.

### **Additional Buttons**

- Click **Cancel** to return to the OTCnet Home Page. No data will be saved.
- Click **Clear** to clear all data fields and reset to the default selections.
- Click **Count** to display the total number of check transactions and the total check amount for the specified search criteria.
- Click **Display First 1000** to retrieve the first 1000 records
- Click **Verification Detail** to view the corresponding MVD record for the check item. (Visible only if is a corresponding MVD record exists.)

Additional buttons exclusive to the *View CIRA Item Details* page:

- Click **Zoom In** to zoom in on the check image.
- Click **Zoom Out** to zoom out on the check image.
- Click **Save Zoom** to save the zoom percentage for the current session.
- Click **Original** to return the check image to the original display settings.
- Click **Fit Width** to fit the check image to the width of the open window.
- Click **Rotate Left** to rotate the check image counterclockwise 90 degrees.
- Click **Rotate Right** to rotate the check image clockwise 90 degrees.
- Click **Print** to the check image.
- Click **Download** to the check image.
- Click **Previous** to return to the previous page.
- Click **Return Home** to the OTCnet Home Page.